# Семинар-практикум **«ИСПОЛЬЗОВАНИЕ СЕРВИСОВ WEB 2.0 В ОБРАЗОВАНИИ»**

#### **Рассматриваемые вопросы:**

- **1**. Возможности сервиса LearningApps
- **2.** Регистрация аккаунта и правила работы с сервисом LearningApps

**3.** Создание интерактивных дидактических материалов в сервисе LearningApps

**Проводит к.п.н., доцент Федосеева Анна Петровна**

#### **Облачные технологии**

технологии обработки данных, в которых компьютерные ресурсы предоставляются пользователю как онлайн-сервис.

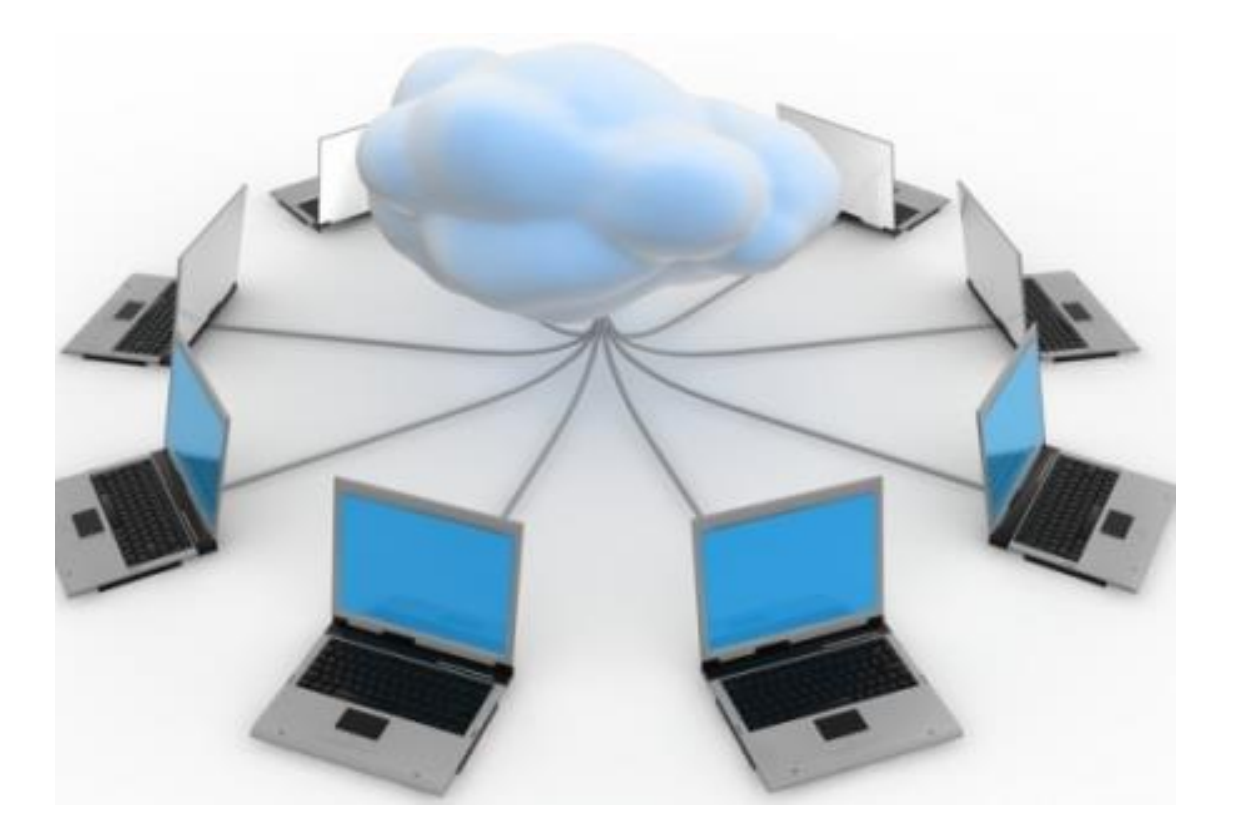

### **Технологии Web 1.0**

#### **Однонаправленные услуги технологии**

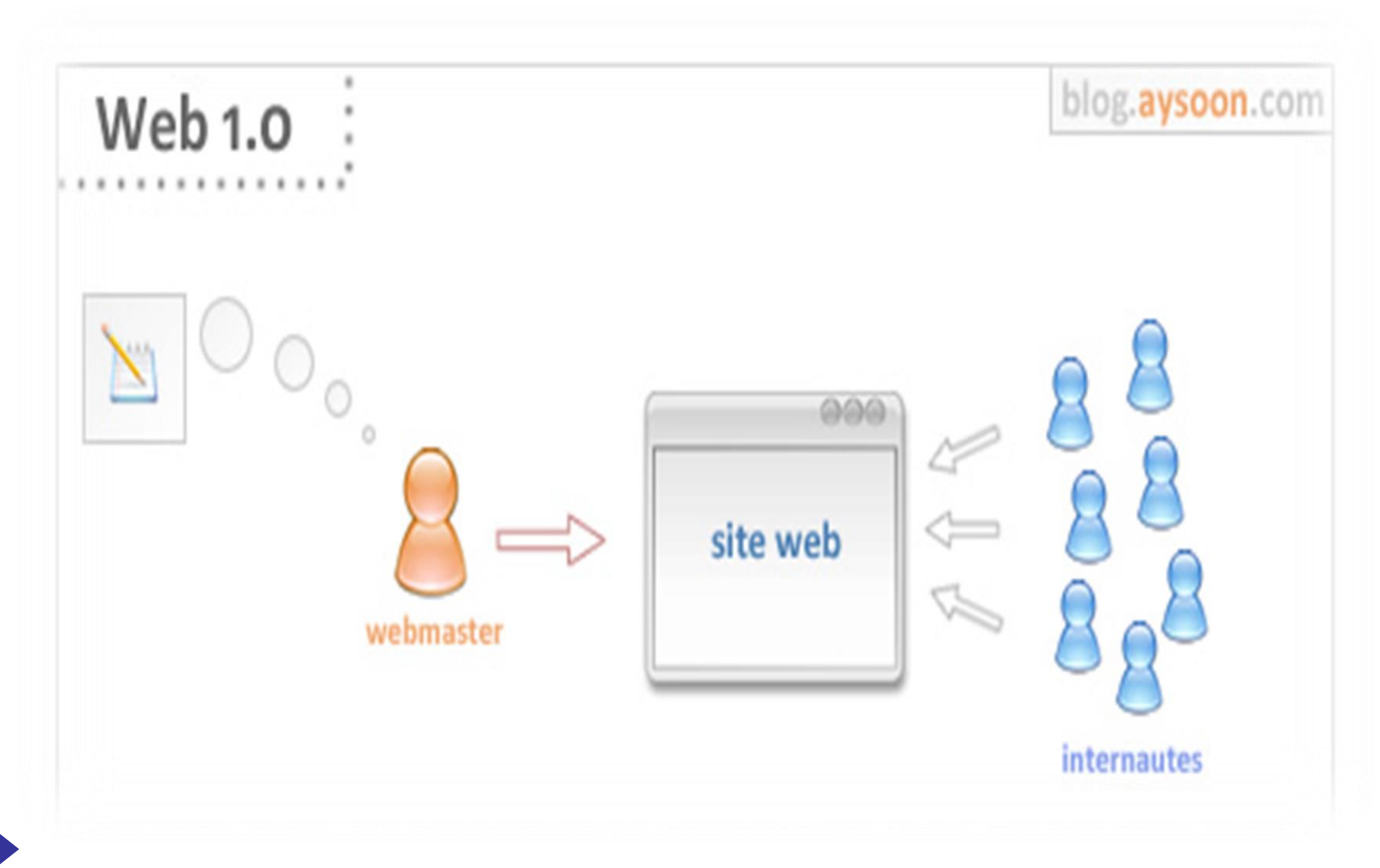

### **Технологии Web 1.0**

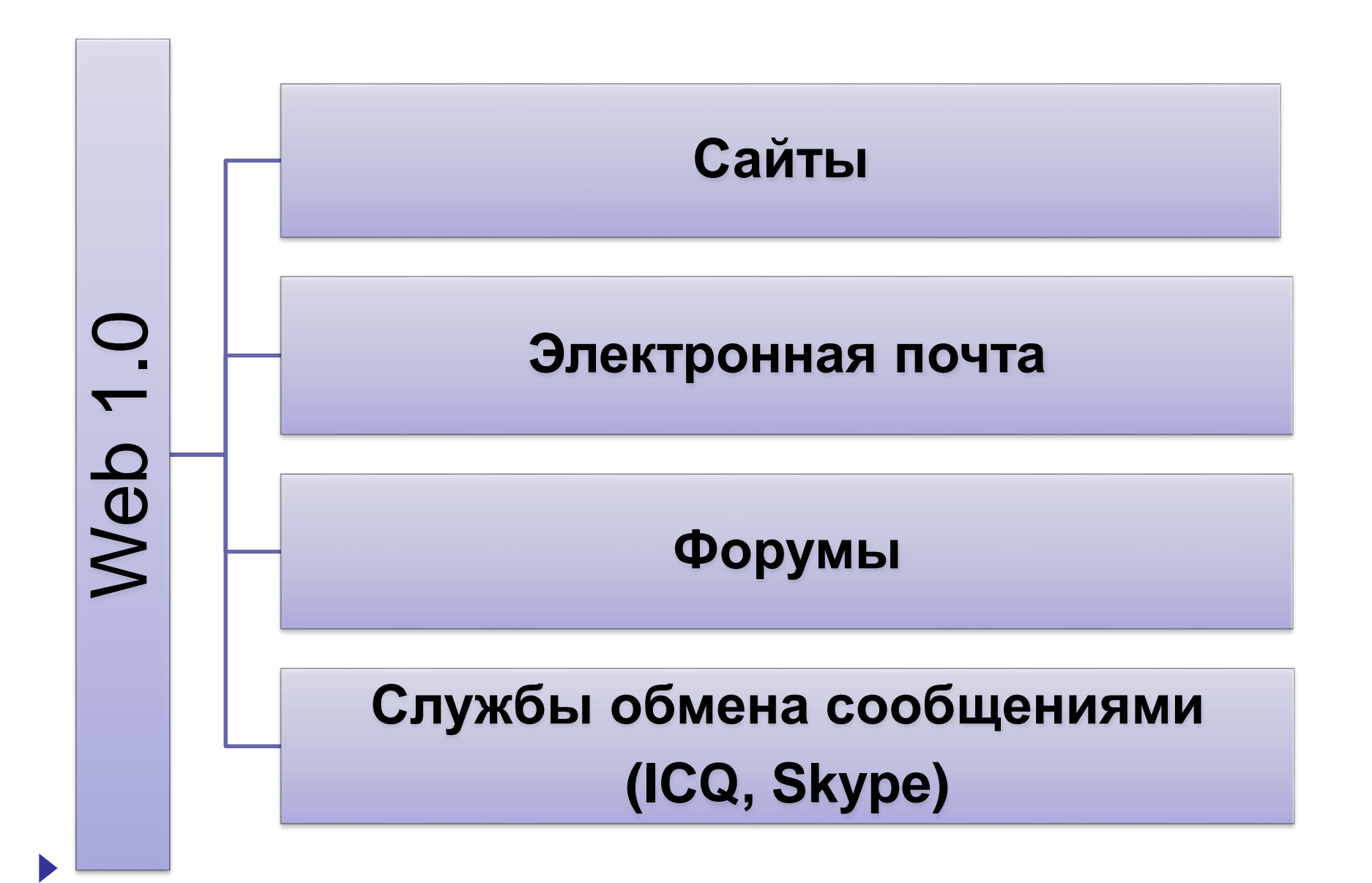

### **Технологии Web 2.0**

#### **Привлечение пользователей к наполнению контента**

![](_page_4_Figure_2.jpeg)

### **Технологии WEB 2.0**

![](_page_5_Figure_1.jpeg)

### **Принципы технологии Web 2.0**

![](_page_6_Figure_1.jpeg)

**Открытость**

**Доступность**

**Дружественность интерфейса**

**Легкость в использовании**

### **Особенности технологии Web 2.0**

- Привлечение пользователей к наполнению и многократной выверке контента
- Cоздание на базе платформы интернет Webприложений, успех которых зависит от того, насколько пользователи участвуют в их наполнении содержанием
- Главная роль в Web 2.0 отводится человеку, а не технологиям.

![](_page_7_Figure_4.jpeg)

## **Что такое LearningApps.org?**

 **LearningApps.org** является приложением Web 2.0 для поддержки обучения и процесса преподавания с помощью интерактивных модулей.

 **LearningApps.org** позволяет удобно и легко создавать электронные интерактивные упражнения.

![](_page_8_Picture_3.jpeg)

### **https://learningapps.org**

![](_page_9_Picture_1.jpeg)

## **Чем привлекает LearningApps.org**

- дружелюбный русскоязычный интерфейс
- быстрота создания интерактива
- моментальная проверка правильности выполнения задания
- возможность встраивания задания на htmlстраницу
- возможность обмена интерактивными заданиями

# **Чем огорчает LearningApps.org**

- часть шаблонов не поддерживает кириллицу
- в шаблонах встречаются отдельные опечатки, которые невозможно исправить вручную

## **Варианты использования LearningApps.org**

- **Использование коллекции готовых модулей.**  Для этого нет необходимости регистрироваться на сервисе. Необходимо просто выйти на сайт, найти нужное упражнение, скопировать и сообщить ссылку ученикам.
- **Создание собственной коллекции упражнений, назначение заданий для учащихся** (необходима регистрация).

### **Просмотр готовых упражнений**

![](_page_12_Figure_1.jpeg)

## **ЗАДАНИЕ 1.**

**1.** Выберите и поработайте

с 2-3 упражнениями по темам, связанными с предметной областью вашей профессиональной деятельности. **2.** Оцените качество упражнений по пятибалльной шкале

### **Создание новых упражнений**

![](_page_14_Figure_1.jpeg)

## **Виды упражнений**

- 1. Найти пару
- 2. Классификация
- 3. Хронологическая линейка
- 4. Простой порядок
- 5. Ввод текста
- 6. Сортировка картинок
- 7. Викторина с выбором правильный ответ
- 8. Заполнить пропуски
- 9.Сетка приложений
- 10. Аудио/видео контент 11. «Кто хочет стать

миллионером?»

- 12. Пазл «Угадай-ка»
- 13. Кроссворд
- 14. Слова из букв
- 15. «Где это находится?»
- 16. Угадывание слов
- 17. Скачки
- 18. Игра «Парочки»
- 19. Оцените
- 20. Таблица соответствий
- 21. Заполнить таблицу
- 22. Викторина с вводом

текста

# **УПРАЖНЕНИЕ «Найди пару»**

#### 1. Выберите язык дисплея (язык отображения задания).

![](_page_17_Picture_2.jpeg)

2. Напечатайте название задания и его описание (инструкцию) для учащихся.

![](_page_17_Picture_4.jpeg)

#### Описание задания

Введите задание для этого упражнения. Оно будет появляться при запуске. Если Вам не нужно это, оставьте поле пустым.

![](_page_17_Picture_7.jpeg)

#### 3. Создайте пары соответствий (текст – текст, картинка – текст, картинка – аудио, аудио - текст, видео - текст и др.)

Пары

Задайте пары и соответсвия. Это может быть текст и видео или аудио и текст - по вашему жег

![](_page_18_Picture_4.jpeg)

#### 3.1. Чтобы вставить слово или предложение, нажмите на «Текст» и печатайте в открывшемся поле.

#### Пары

Задайте пары и соответсвия. Это может быть текст и видео или аудио и текст - по вашему желанию.

![](_page_19_Figure_4.jpeg)

Можно предусмотреть подсказки. Если включить знак громкоговорителя рядом с текстом подсказки, то это будет звучащая подсказка.

#### Пары

Задайте пары и соответсвия. Это может быть текст и видео или аудио и текст - по вашему желанию.

![](_page_19_Picture_59.jpeg)

В задании эта опция будет отображаться так (при нажатии на букву і, будет звучать подсказка).

![](_page_19_Picture_10.jpeg)

Если выключить знак ( рядом с подсказкой, то это будет текстовая подсказка.

#### Пары

Задайте пары и соответсвия. Это может быть текст и видео или аудио и текст - по вашему желанию.

![](_page_19_Picture_60.jpeg)

#### 3.2. Чтобы вставить изображение, нажмите на «Картинка».

#### Пары

![](_page_20_Picture_3.jpeg)

#### Есть три варианта вставки изображения.

![](_page_20_Picture_5.jpeg)

# Упражнение «Найди пару» <sup>22</sup>

Вариант 1. Нажмите «Искать картинку» в первом квадрате слева. Укажите ключевое слово для поиска картинки ⇔ «Искать» ⇒ нажмите на необходимую Вам картинку.

![](_page_21_Picture_2.jpeg)

Чтобы получить ссылку на картинку (в целях соблюдения авторских прав), нажмите на «Источник». Чтобы вставить картинку в задание, нажмите «Использовать».

![](_page_21_Picture_4.jpeg)

Вариант 2. Вставьте ссылку на необходимую Вам картинку в окошко во второй квадрат  $(1) \Rightarrow$  Нажмите «Используйте картинку»  $(2)$ .

![](_page_22_Picture_2.jpeg)

Вариант 3. Нажмите на крайний квадрат справа. Найдите необходимую Вам картин-

#### ку в компьютере и вставьте её.

![](_page_22_Picture_5.jpeg)

Вставленную картинку можно редактировать. Нажмите для этого на «Размер» или на «Редактировать».

![](_page_23_Picture_27.jpeg)

К картинке можно вставить подсказку: звуковую или текстовую (см. пункт 3.1).

![](_page_23_Picture_4.jpeg)

3.3. В качестве пары можно вставить текст для произнесения. Нажмите на «Текст для произнесения» ⇔ Напечатайте текст ⇔ Выберите язык текста.

![](_page_24_Picture_26.jpeg)

Пары в задании будут выглядеть так.

Чтобы прослушать карточку, нужно нажать на «Audio» и на «vorlesen».

![](_page_24_Picture_5.jpeg)

![](_page_24_Picture_6.jpeg)

3.4. В качестве пары можно вставить аудио из Интернета. Нажмите на «Аудио».

![](_page_25_Picture_64.jpeg)

Открывшееся меню позволяет искать аудио в YouTube (1) и вставлять ссылку (2). Чтобы вставить аудио в задание, нажмите «Используйте Аудио» (3). Это может быть аудио из видеоролика.

![](_page_25_Picture_4.jpeg)

Укажите границы фрагмента аудиозаписи, который должен прозвучать в задании.

![](_page_25_Picture_6.jpeg)

#### 3.5. В качестве пары можно вставить видео из Интернета. Нажмите на «Видео».

![](_page_26_Figure_2.jpeg)

Открывшееся меню позволяет искать видео в YouTube (1) и вставлять ссылку (2). Чтобы вставить видео в задание, нажмите «Используйте Видео» (3).

![](_page_26_Picture_4.jpeg)

Укажите границы фрагмента видеоролика, который будет использован в задании.

![](_page_26_Picture_6.jpeg)

#### 4. Чтобы создать следующую пару, нажмите «Добавить следующий элемент».

#### Пары

Задайте пары и соответсвия. Это может быть текст и видео или аудио и текст - по вашему желанию.

![](_page_27_Picture_4.jpeg)

![](_page_27_Picture_5.jpeg)

#### Можно добавить в задание до 20 пар.

#### Paare

Geben Sie jeweils zwei Medien an, die zusammengehören. Sie können beliebig Texte, Bilder, Audios und Videos mischen.

![](_page_27_Figure_9.jpeg)

Переместить

пару

5. Когда созданы все пары, можно добавить 1-3 элемента, не имеющие пар, чтобы во время поиска последнего соответствия тоже был выбор.

+ Добавить следующий элемент

Дополнительные, но необязательные элементы, которые не влияют на решение

Вы можете задать до трех дополнительных элементов, которые будут показаны, но они не играют роли при решении задачи или упражнения.

![](_page_28_Picture_5.jpeg)

 $\checkmark$ 

#### 6. Можно установить, будут ли найденные пары исчезать с экрана или нет (1), и как пары будут соединяться друг с другом (2).

![](_page_29_Figure_2.jpeg)

#### 7. Напечатайте в окошке «Обратная связь» текст, который будет появляться в случае верного выполнения задания.

![](_page_30_Picture_2.jpeg)

Введите здесь текст, который будет появляться, если найдено верное решение!

![](_page_30_Picture_4.jpeg)

8. В разделе «Помощь» можно создать подсказку для учащихся.

#### Помощь

Создайте некоторые подсказки, как решить задание. Они могут быть доступны пользователю через небольшой значок в верхнем левом углу. В противном случае оставьте это поле пустым.

![](_page_30_Picture_8.jpeg)

![](_page_31_Figure_1.jpeg)

При нажатии на лампочку появляется текст подсказки.

![](_page_31_Figure_3.jpeg)

9. Когда все настройки завершены, нажмите на

Завершить и показать в предварительном просмотре.

10. После предварительного просмотра можно либо вернуться к редактированию задания (1), либо сохранить его (2).

![](_page_32_Figure_4.jpeg)

11. Сохранённое приложение можно перерабатывать (1), копировать (2), встраивать в сайты, онлайн-курсы и интерактивные рабочие листы (3).

![](_page_32_Picture_28.jpeg)

#### Существует несколько вариантов копирования созданного приложения.

![](_page_33_Figure_2.jpeg)

12. Под заданием расположена информация, позволяющая встраивать его в дистанционное обучение.

![](_page_33_Figure_4.jpeg)

13. Чтобы задание стало доступно всем, его нужно опубликовать. Нажмите на «Опубликованное приложение».

![](_page_34_Picture_25.jpeg)

#### Заполните формуляр и отправьте его.

![](_page_34_Picture_26.jpeg)

Отправляя эту форму, вы соглашаетесь, что вы прочитали условия и согласны с ними.

![](_page_34_Picture_6.jpeg)

![](_page_35_Figure_1.jpeg)

## **ЗАДАНИЕ 2.**

**1.** Разработайте упражнение «Найди пару» по теме, связанной с предметной областью вашей профессиональной деятельности.

**2.** Оцените удобство сервиса для разработки упражнений по пятибалльной шкале

**УПРАЖНЕНИЕ «Классификация»**

- **1. Выберите язык дисплея**
- **2. Напечатайте название задания и его описание (инструкцию) для учащихся**

![](_page_38_Picture_30.jpeg)

#### Описание задания

Введите задание для этого упражнения. Оно будет появляться при запуске. Если Вам не нужно это, оставьте поле пустым.

![](_page_38_Figure_6.jpeg)

**3. Создайте группы и элементы для классификации (текст, картинки, аудио и видео). Озаглавьте первую группу (1). Вы можете вставить картинку в качестве фона для группы (2).** 

#### Описание

Поле приложения (от 2 до 4 групп) разделяется на зоны, фоном могут служить изображения или текст. Каждый элемент нужно отправить в соответствующее поле

![](_page_39_Picture_4.jpeg)

### **4. Чтобы добавить следующий элемент, нажмите «Добавить следующий элемент».**

![](_page_40_Figure_2.jpeg)

### **5. Чтобы создать новую группу, нажмите «Добавить группу»**

![](_page_41_Picture_17.jpeg)

Максимальное количество групп – 8.

#### **6. Выберите режим демонстрации карточек**

Показать карточки.

Выберите режим демонстрации карточек.

![](_page_42_Picture_4.jpeg)

#### **7. Напечатайте в окошке «Обратная связь» текст, который будет появляться в случае верного выполнения задания**

![](_page_43_Picture_2.jpeg)

Введите здесь текст, который будет появляться, если найдено верное решение!

# Du hast es geschafft. Toll!

#### **8. В разделе «Помощь» можно создать подсказку для учащихся.**

![](_page_43_Picture_6.jpeg)

Создайте некоторые подсказки, как решить задание. Они могут быть доступны пользователю через небольшой значок в верхнем левом углу. В противном случае оставьте это поле пустым.

![](_page_43_Picture_8.jpeg)

#### **9. Когда все настройки завершены, нажмите на**

Завершить и показать в предварительном просмотре.

#### **10. После предварительного просмотра можно либо вернуться к редактированию задания, либо сохранить его.**

![](_page_44_Picture_4.jpeg)

**11. Сохранённое приложение можно перерабатывать, копировать, опубликовать, встраивать в сайты, онлайн-курсы**

Старославянизмы и исконно русские слова

![](_page_45_Figure_2.jpeg)

## **ЗАДАНИЕ 3.**

**1.** Разработайте упражнение «Классификация» по теме, связанной с предметной областью вашей профессиональной деятельности. **2.** Оцените удобство сервиса для разработки упражнений по пятибалльной шкале

### **Упражнение «Хронологическая линейка»**

![](_page_47_Figure_1.jpeg)

## **Упражнение «Простой порядок»**

![](_page_48_Figure_1.jpeg)

### **Упражнение «Ввод текста»**

![](_page_49_Figure_1.jpeg)

### **Упражнение «Сортировка картинок»**

![](_page_50_Figure_1.jpeg)

### **Упражнение «Викторина с выбором правильного ответа»**

Зачёт по теме "Имя существительное" (6 класс)

2019-11-03 (2019-10-26)

![](_page_51_Picture_3.jpeg)

### **Упражнение «Заполнить пропуски»**

#### Устный счет, 5 кл.

![](_page_52_Picture_2.jpeg)

### **Упражнение «Сетка приложений»**

#### "Воздух и его охрана" - 3 класс

![](_page_53_Figure_2.jpeg)

## **Упражнение «Аудио/видео контент»**

What are you doing?. Иванищева Е. И.

![](_page_54_Picture_2.jpeg)

### **Упражнение «Кто хочет стать миллионером?»**

8 класс 2. Нарушение экологического равновесия

#### Какой газ относится к парниковым?

![](_page_55_Picture_17.jpeg)

### **Упражнение «Пазл «Угадай-ка»»**

#### Растровая и векторная графика

![](_page_56_Figure_2.jpeg)

### **Упражнение «Кроссворд»**

#### Кроссворд на тему "М. Ю. Лермонтов, лирические стихотворения", 3 класс

 $\Box$ 

#### Задание

Чтобы ответить на вопрос, щёлкните мышкой по слову, которое выбрали для отгадывания. В открывшиеся клеточки вписывайте буквы. Зелёное окошко заменяет курсор. Ваш ответ всегда можно перепроверить (клавиша внизу справа). Если ответ неверный - слово будет выделено красным.

![](_page_57_Picture_4.jpeg)

M

### **Упражнение «Слова из букв»**

![](_page_58_Figure_1.jpeg)

## **Упражнение «Где это находится?»**

#### Футбол. Позиции игроков на поле

![](_page_59_Picture_2.jpeg)

Игра между Player1 и Компьютер началась.

Показать чат

### **Упражнение «Угадывание слов»**

mass media

![](_page_60_Picture_2.jpeg)

### **Упражнение «Скачки»**

#### Парные согласные

 $\mathbb{Q}$ 

![](_page_61_Picture_2.jpeg)

![](_page_61_Picture_3.jpeg)

## **Упражнение «Игра «Парочки»»**

![](_page_62_Figure_1.jpeg)

### **Упражнение «Оцените»**

Оцените примерный уровень важности аппаратного элемента от 1 до 3.

![](_page_63_Figure_2.jpeg)

## **Упражнение «Таблица соответствий»**

![](_page_64_Figure_1.jpeg)

## **Упражнение «Заполнить таблицу»**

![](_page_65_Figure_1.jpeg)

### **Упражнение «Викторина с вводом текста»**

Текстовые задачи: движение по воде. ЕГЭ

![](_page_66_Figure_2.jpeg)

**67**

## **ЗАДАНИЕ 4.**

**1.** Разработайте несколько упражнений разных типов по теме, связанной с предметной областью вашей профессиональной деятельности.

# Семинар-практикум **«ИСПОЛЬЗОВАНИЕ СЕРВИСОВ WEB 2.0 В ОБРАЗОВАНИИ»**

# **Спасибо за внимание!**